## Parent – How To Verify Existing Information In BlackBoard - Add Alternate Contact Information

## **STEP 1 Login to BB Connect**  Open browser, type address: fortbendisd.parentlink.net **Parent Account** Blackboard *See email from BB Connect with*  **HOME** SCHOOLS MESSAGES **HELP** *login information sent to Primary*  When you log into BB Connect this will be your dashboard *guardian, primary email account.* Inbox **System Status** Click to view your  $\widehat{\leq}$  Normal hataatah sausai on C 2017 Blackboard Inc. To access your current Account Account - Personal File nt Info Students Settings: School Name Phone Email Ridge Point High School 281-327-5200 • Click on "Account" top Baines Middle School 281-634-6870 Sienna Crossing Elementary 281-634-3680 right next to Sign Out ur school can then update their databases with the correct information Click on "Account" top Parent ID and Your Name right next to your name First name A box will pop up with • Your current contact your account information Last name information is listed at the bottom School Baines Middle School, Ridge Point High School, Sienna Crossing Elementary Gender Preferred language English *IMPORTANT: If any of your*  Labels Address Delivery addresses Status  $\mathbf{L}$  –mobile, primary 281 ō *current contact information is*   $\sqrt{\phantom{a}}$  work 281ö g primary sign fact O *incorrect, contact your child's*   $\Box$  primary ø Add w *school at the direct number*  B *listed in the top box. Ask the*  Close Save *Attendance Clerk or Data Entry Clerk to update the information. Your delivery addresses cannot be updated here.*

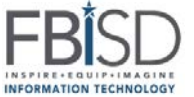

## Parent – How To Verify Existing Information In BlackBoard - Add Alternate Contact Information

To add additional contact phone numbers or email addresses click "Add", select type: Phone, email, Text/SMS

*Example:* Add a Text/SMS Number – click "Save" when complete

You will then see the new phone contact in the list

To remove a "User Defined" contact, select the contact by clicking in the box to the right, then click "Remove". Make sure to click "Save" when done.

To Set Delivery Preferences:

- Click Delivery Preferences
- Click each of the ways you prefer to receive the message types.

**IMPORTANT: You MUST have at least 1 phone number and 1 email address for Emergency contacts**

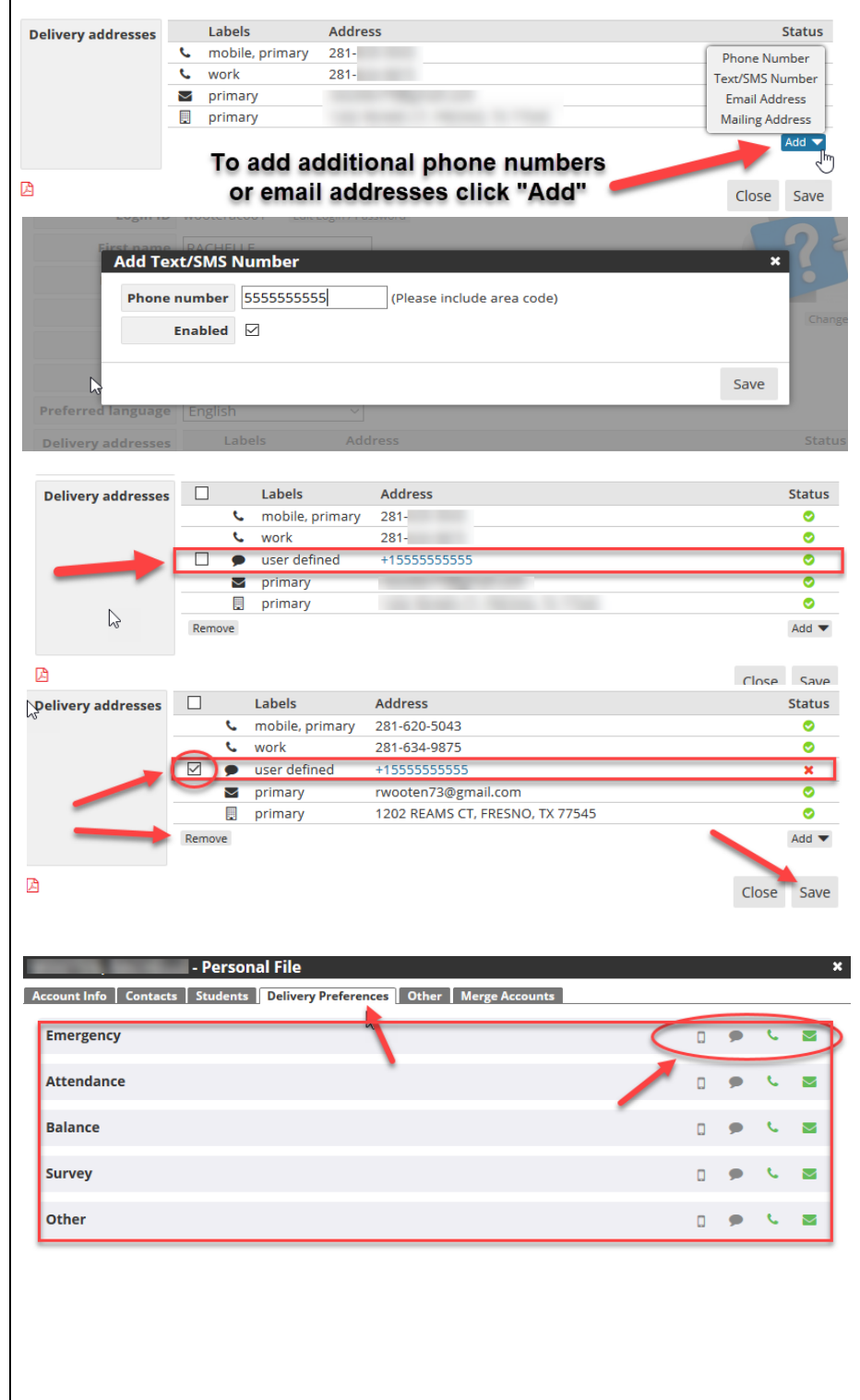

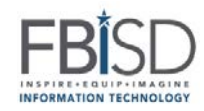